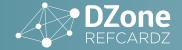

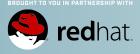

### LZH EZ 000

- > What Is Eclipse IDE?
- > Download and Installation
- > Extensions
- > Productivity Tips
- > Customization... and more!

## **Eclipse IDE**

**UPDATED BY MICKAEL ISTRIA & ILYA BUZIUK** 

#### WHAT IS ECLIPSE IDE?

Eclipse IDE is a cross-platform, multi-purpose, open-source Integrated Development Environment. It was initiated as Java IDE, but quickly became an extensible multi-language development tool that is widely used to develop projects in Java, JavaScript, PHP, C++, Scala, and a lot of other languages. It's highly extensible and supports the vast majority of industrial technologies.

#### **DOWNLOAD, INSTALLATION & GETTING STARTED**

The only prerequisite for installation is to have a Java Virtual Machine installed (such as OpenJDK or Oracle JVM). To make sure you're ready, just type `java -version` in a terminal, and see that a recent version (>= 1.8.0) is installed and that the target architecture (x86, x86\_64...) matches your computer and OS.

You can download Ecplise IDE from eclipse.org/downloads. There is a generic installer, which is recommended. The installer will guide you through installation. Alternatively, you can download one package dedicated to your use case directly. In this case, installation only requires extracting the archive and running the executable.

#### **WORKSPACE 101**

When starting the IDE, you're prompted to select a workspace. The state of your IDE (directories visible as projects, preferences, workbench arrangement, etc.) is stored in the workspace location. Your projects and code can either be stored in the workspace location or in another directory. The workspace location is often the default directory when creating new projects, but this can always be changed.

In Ecplise IDE, you can simultaneously work on multiple Projects. The term Project in Ecplise IDE can refer to a standalone project, or to a project "module" that has dependency or parency with some other projects in the IDE. You can simultaneously work on totally independent projects, using different technologies inside the same IDE and workspace. A project stores its own configuration in various metadata files, such as .project, .classpath or .settings files. Those project configuration files can usually be shared on an SCM together with the project.

Since the projects in a workspace are often linked one another, sometimes it's best to make sure to clear the  $Project \rightarrow Build$ Automatically option to stop the project from automatically cascading builds to dependent projects.

#### **WORKBENCH 101**

The main user interface of Ecplise IDE is called the Workbench. It is highly customizable. The Workbench can contain several Perspectives. A perspective is an arrangement of the various available panels of the workbench dedicated to specific activities (debugging, coding, memory analysis, etc.). The panels in the Perspectives are called Views. You can switch between perspectives on the right part of the toolbar or via the Window → **Perspective** menu. You can also open new preset perspectives that are meant to be optimized for certain use-cases.

The perspectives can be customized through the Window  $\rightarrow$ Customize Perspective... menu, which allows you to show or hide content from toolbars, the menu, and the (right-click) context menu. As you get familiar with Ecplise IDE, you should spend some time filtering the actions you're interested in.

There are views for many things; each view shows an interesting functionality of the IDE. You can browse and open the available view with Window → Show View (Alt+Shift+Q Q on Windows; Cmd+Alt+Q Q on Mac). Each view has its own configuration and settings that you can manage.

If you're about to work with modular projects, we recommend to browse them using the **Project Explorer** view (Alt+Shift+Q Q or Cmd+Alt+Q Q, then select Project Explorer), and then to get to the View Menu on the top-right of the view and select Project Layout → Hierarchical. Other options such as Link With Editor are available.

The Central part of the workbench is the placeholder for file Editors. When you open a file from the Project Explorer, the IDE will show an editor for that file in this Editor section.

#### QUICK-ACCESS, CTRL+3, ONE ENTRY-POINT TO RULE THEM ALL

Ecplise IDE has a very powerful **Quick Access** tool towards the top-right part of the workbench (click the text box or use Ctrl+3 or Cmd+3 to activate). You can type in a keyword and see all possible related actions. So whenever there's something you want to do, use Quick Access and type a keyword. Most of the time, you'll find what you need!

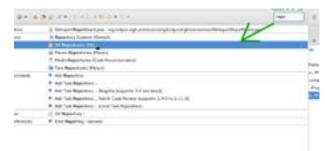

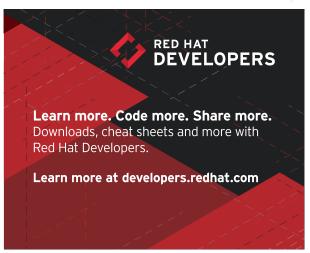

# Take ECLIPSE BEYOND your DE

Writing code with Eclipse can be a huge time-saver, but sometimes tough probléms can still get in your way. That's when it's time to reach out for a helping hand. As a part of Red Hat Developers you can find answers, try your hand at new solutions, and discover technologies to help you get the job done faster.

Learn more. Code more. Share more. developers.redhat.com

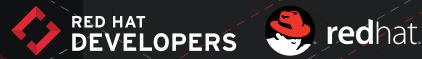

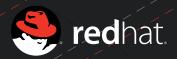

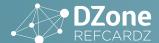

#### **EXTENSIONS**

The Eclipse IDE is relying on the Eclipse RCP platform for Rich Applications. This platform is extremely extensible. So the Eclipse IDE is only the beginning of what you can do—many extensions for it are available from multiple sources.

#### SIMULTANEOUS RELEASE

The "official" Ecplise IDE Community delivers regularly what's called the Simultaneous Release. A number of Ecplise IDE projects conforming to some quality commitment are aggregated in a single extension repository that you can access directly from your IDE. Go to Help — Install New Software and look at the available sources. You should get a source called Neon (2016-2016) or Oxygen (2016-2017). Select this source, and you'll be able to browse all the extensions offered as part of this simultaneous release.

#### **MARKETPLACE**

Ecplise IDE Marketplace (marketplace.eclipse.org) and the Marketplace Client in the Eclipse IDE (Help → Teclipse Marketplace...) are the most user-friendly ways to browse and install Ecplise IDE extensions from Eclipse.org or a 3rd party.

#### **INSTALL SITE**

Some extensions are not in the Marketplace. Those extensions usually provide a URL that references an update-site, or p2 repository (p2 is the package manager for Ecplise IDE plugins). You can browse and install their content via the Help ——Install New Software... menu, using the Add Location button to add the provided URL as a Source for finding new extensions.

#### **CREATE YOUR OWN EXTENSIONS**

You can also write your own Ecplise IDE extensions, or build your own Eclipse RCP-based applications. Although this Refcard doesn't cover the development of Ecplise IDE plugins, the starting point is to install Plugin Development Environment (PDE) from the simultaneous release repo and create a new plugin project. See eclipse.org/pde for more details.

#### **CUSTOMIZATION WITH PREFERENCES**

As you're probably going to spend plenty of time using the Eclipse IDE, it's worth spending some time looking at the customization possibilities. Open the Window → Preferences menu, or type Preferences in Quick-Access/Ctrl+3. Then you can browse available preferences. Changing preferences there apply to the whole workspace. We'll discuss a few of them here.

#### **SHORTCUTS MAP**

The General  $\rightarrow$  Keys preference page shows all available commands and the shortcuts assigned to each of them. You can edit the shortcuts or switch between different schemes. For example, an Emacs keybinding is available out-of-the-box, and some extensions provide other bindings, such as a Vim-based binding.

#### **UI THEME & FONTS**

The default Eclipse IDE theme is a light one, but a dark one is provided if you prefer. From this **General**  $\rightarrow$  **Appearance** preference page, just select the **Dark** theme in the combo, apply and restart the IDE.

Something that can also be convenient to configure, mainly for accessibility purposes, are the fonts and colors used by the IDE. The settings from the Theme can be overridden from the General  $\rightarrow$  Appearance  $\rightarrow$  Colors and Fonts preference page.

If you feel creative, a Marketplace extension called *Jeeeyul's Eclipse Themes* adds some more colorful themes for the Eclipse IDE and allows you to customize themes in more detail.

#### **PROJECT PROPERTIES**

Projects have specific preferences. You can access them via the **Properties** context-menu on a project or by using the **Alt+Enter** shortcut.

There's usually a **Save Actions** page in the project and workspace preferences. This allows to configure things such as Code-Style, some automatic refactorings, or other useful operations to trigger when saving a file.

Project Properties also allow you to configure validation, compilation, and everything else for controlling your project behavior in Ecplise IDE.

#### PRODUCTIVITY TIPS

Have a look at the content of  $Help \rightarrow Tips \& Tricks$  when landing in the Eclipse IDE for the first time, or after an upgrade of the IDE.

Learn some good shortcuts. As explained above, you can see and change these via the Preferences. Here are a few good ones, in additional to the usual system shortcuts such as copy/paste.

| SHORTCUT<br>(WIN/LINUX) | SHORTCUT<br>(OSX) | DESCRIPTION                                                                                                    |  |
|-------------------------|-------------------|----------------------------------------------------------------------------------------------------|--|
| Ctrl+3                  | M+3               | Open quick-search allowing you to find any action available                                                                                                  |  |
| Ctrl+Shift+R            | #+Shift+R         | Open a file/resource in workspace                                                                                                    |  |
| Ctrl+1                  | 36+1              | Quick-fix and Refactoring. When in an editor, this shortcut on a piece of code should provide you with the interesting operations to apply at this location. |  |
| Ctrl+Space              | #+Space           | Toggle/loop on completion                                                                                                    |  |
| Ctrl+D                  | ∭+D               | Delete lines                                                                                                    |  |
| Alt+Up/Down             | ¬∵+Up/Down        | Move lines up/down                                                                                                    |  |
| Alt+Shift+A             | ∭+"\_"+A          | Toggle block/multi-line selection and editing                                                                                                    |  |
| Ctrl++/Ctrl+-           | M+=/M+-           | Zoom in/out on text editor                                                                                                    |  |
| Ctrl+B                  | <b>™</b> +B       | Build All                                                                                                    |  |
| F3                      | F3                | In code editor, go to declaration                                                                                                    |  |
| Ctrl+Left Click         | M+Left Click      | In code editor, go to declaration                                                                                                    |  |
| Alt+Shift+Q Q           | ∭+"\_"+Q Q        | Show view                                                                                                    |  |
| Ctrl+F                  | ∭+F               | Search/replace in current file                                                                                                    |  |
| Ctrl+H                  | Ж+н               | Search/replace in current resource, project, or workspace                                                                                                    |  |

#### **NEW PROJECTS AND FILES**

Ecplise IDE lets you create a large variety of projects and files. The actual list depends on which extensions are installed. So if you want to create a project for some technology, make sure the necessary extensions are installed in order to have the best New Wizard possible.

Then it becomes only a matter of picking the best wizard in the list you see when doing File  $\rightarrow$  New  $\rightarrow$  Project... or using the Ctrl+N shortcut (or typing New Project in Quick Assist/Ctrl+3).

Creating new files is also achieved with File -> New -> Others...

Many of those wizards offer an optional "template" page that can generate a sample project to start more efficiently in your

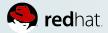

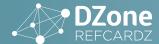

development. It's recommended that you always have a look at those, and prefer hitting *Next* > rather than *Finish* on wizards to take advantage of the examples and templates.

#### SCMS

Source Control Managers are usually accessible via the File  $\rightarrow$  import... wizard, and once you have a project in a workspace, by the Team context-menu on the project. Those 2 entry-points should lead you to every SCM option possible.

#### GIT

To clone a Git repository, show the Git Repository view (Windows  $\rightarrow$  Show View/Alt+Shift+Q Q  $\rightarrow$  Git Repositories), or use Quick-Access/Ctrl+3 and type Clone.

Files from a Git repository get decorated with a in your Project Explorer to show whether they're staged for commit or not (prefixed with >). The Team context menu offers all useful operation such as Add to Index (git add), Compare, Replace With (git reset --), Show history, Show annotations (git blame), and more.

There are 3 very useful views to manage everything in Git:

- the Cit Repositories view (see above) to view and manage Git repositories in Ecplise IDE.
- The dist Staging view allows you to always see and manage
  the content of your commit. It shows data similar to Git
  status, and you can drag and drop files between Staged/
  Unstaged to include them or not in your commit; you can
  prepare a commit message, amend a previous commit, then
  Commit and Push in the same view.
- The History view (open when selecting the Team → Show In History context menu) allows to view history of the project or file (scope can be configured on the top-right buttons of the view), and to easily reset, revert, checkout, compare with... a previous revision.

You can push a commit by selecting the Team → Push... contextmenu on a Project, or via the Push contextmenu in the Git Repository view, the Commit and Push... button of the Git Staging view, or Quick Access/Ctrl+3.

#### **IMPORT EXISTING PROJECTS**

#### FILE → OPEN PROJECTS...

In case you don't know a better way to import your project, you can give a try to the File — Popen projects... wizard. This wizard will take the location you want to work with and will run some analysis to find a good configuration for the project to take advantage of the relevant IDE features.

#### SPECIALIZED IMPORT WIZARDS

Ecplise IDE also provides some wizards dedicated to specific project types. If you already know some things about the project, and if you're not satisfied with the generic *Open projects...* wizard, then you can go to File  $\rightarrow$  import... and find whether there is a dedicated wizard that matches your project.

#### **JAVA DEVELOPMENT 101**

#### **NEW JAVA PROJECT**

From the New Wizard (accessible via File  $\rightarrow$  New  $\rightarrow$  Projects... or Ctrl+N or Quick Access), you can reach multiple wizards to create projects. The 3 main ones for Java development are:

- Maven project: Generates a Maven project, creating the pom.xml, the project structure. A page of the wizard allows you to select archetype (project templates/ examples). It's often useful to spend time considering the best archetype to use.
- Dynamic Web projects: This is actually the entry point for a Servlet-based project, usually packaged as a .war and deployed to an application server.
- Plain ava Project: A simple Java project, suitable for standalone Java libraries or applications. The generated project won't include support for a build system or frameworks.

Once your Java Project is created, you can right-click on it to perform many operations, such as creating a new class, a new interface, a new JUnit test, or some specific classes (Beans, Jax-RS) for certain projects.

#### **JAVA PROJECT SETTINGS**

On a project, try the **Properties** context menu (Alt+Enter). From there you can tweak many things, such as error reporting, classpath, Java compliance, and more.

#### **NAVIGATION (SHORTCUTS)**

Here are the main shortcuts for Java navigation:

| SHORTCUT<br>(WIN/LINUX) | SHORTCUT<br>(OSX) | DESCRIPTION                                                      |
|-------------------------|-------------------|------------------------------------------------------------------|
| F2                      | F2                | Show Javadoc for selected element                                |
| F3                      | F3                | Go to declaration                                                |
| F4                      | F4                | Show type hierarchy                                              |
| Ctrl+Shift+T            | X+Shift+T         | Open a type (class, interface, enum)                             |
| Ctrl+Click              | <b>™</b> +Click   | Go to (simply Ctrl+hover shows multiple suggestions when useful) |
| Alt+Enter               | 36+1              | Open Project Properties                                          |

As always, many more shortcuts are available in the  $General \rightarrow Keys$  page of the Preferences.

#### **AUTOMATIC BUILD AND ERROR REPORTING**

By default, Ecplise IDE is configured to Build Automatically (in the Project menu, Build Automatically is ticked). This enables various analyzers on the project and reports errors and problems directly in the code.

You can at any time force a full build by going to  $Project \rightarrow \begin{tabular}{l} \begin{tabular}{l} Build & All menu (Ctrl+B), or typing "Build All" in Quick-Assist/Ctrl+3. It may be useful to sometimes run <math>Project \rightarrow Clean...$  to clean the various caches and work folders if you suspect those are causing some trouble.

Ecplise IDE usually provides resolutions for the errors it reports. Those are named Quick-Fix and you can view them by hitting Ctrl+1 when selection is on a problem. The severity of most problems can be configured in the Project Properties.

Some Ecplise IDE extensions such as the **FindBugs** plugin can provide additional error reporting to improve the quality of your

At any time, the Problems view (Window→ Show View/ Alt+Shift+Q Q or "Problems" in Quick-Access/Ctrl+3) lists all detected problems in all your projects. Try to fix all issues reported

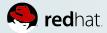

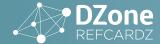

in that view for good productivity and good code quality.

| SHORTCUT<br>(WIN/LINUX) | SHORTCUT<br>(OSX) | DESCRIPTION                       |
|-------------------------|-------------------|-----------------------------------|
| Ctrl+B                  | ∭+B               | Build All                         |
| Ctrl+1                  | M+1               | (on an error) Available quick fix |

#### **REFACTORING AND CODE FORMATTING**

Ecplise IDE comes with a lot of refactoring and other advanced editing operations. All are accessible by right-click under the Source (Shift+Alt+S) and Refactoring (Shift+Alt+R) context menus. The available operations depend on the current selection. The most common refactorings also have direct shortcuts, and some of them for the current selection are directly shown with Quick-Assist/Ctrl+2. As usual, all those operations can also be reached simply by Quick-Access/Ctrl+3. Examples of the most useful refactorings include: Rename, Convert Local Variable to Field, Extract Method, Extract Interface...

| SHORTCUT<br>(WIN/LINUX) | SHORTCUT<br>(OSX) | DESCRIPTION                                                 |
|-------------------------|-------------------|-------------------------------------------------------------|
| Shift+Alt+S             | <b>∭</b> +"\Z+S   | Show advanced editing operations for current selection      |
| Shift+Alt+T             | ∭+"\+T            | Show refactorings for current selection                     |
| Ctrl+2                  | <b>%</b> +2       | Quick-Assist: most usual refactorings for current selection |
| Ctrl+Shift+C            | 30C+/             | Comment selected lines                                      |
| Shift+Alt+R             | ∭+"\C+R           | Rename (variable, field, method, class)                     |

#### **RUN**

The Run As context-menu on a Java element is populated by what seems to be the best Run Configurations for your current selection. Just select one and it will run it.

It's often useful to customize the pre-existing Run Configurations or even create your own. Customizing a Run Configuration allows to more easily set additional System Properties, Environment Variables, Java settings, etc, that will be used at runtime. Once you have a Run Configuration ready, it is stored and can be run as many times as you want.

The entry points to tweak Run Configurations are:

- Run As → Run Configurations... context-menu
- Run Configurations... under the 🗣 toolbar button
- $\bullet \quad \text{Run} \rightarrow \text{Run Configurations... menu}$
- Run Configurations... in Quick Access/Ctrl+3.

An interesting Run Configuration is accessible via Run As → Run on Server context menu on Java Web projects. Once you have configured a server in the Servers view, you can use it to easily redeploy your application to the server, usually without requiring for a restart. Note that in the server properties (accessible via context menu from Server view), you can set the Publishing to Automatically deploy when resource changed so your web project associated to this server will get automatically updated on change without requiring you even to use Run As → Run on server....

Ecplise IDE also has Run Configurations for specific kinds of project, such as Maven, Applet, OSGi, and Gradle. Extensions for frameworks often provide some specific Run Configurations, so if you work on some framework that's not supported out-of-the-box, make sure you spend some time trying to find an extension for it on Marketplace or on the web.

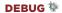

Debugging in Ecplise IDE is just another flavor of running the application as documented above. The difference is that we now talk about **Debug Configurations** which are just like Run Configurations, but with debug enabled.

An interesting Debug Configuration provides the ability to connect debugger to an external Java application. To do so, make sure your application to debug is started with the debug flags, usually -agentlib:jdwp=transport=dt\_socket,server=y,address=8000,suspend=n or using some more specific flags in some context, then get to the Debug Configurations menu (click on toolbar button , or under Run menu, or with Quick Access/Ctrl+3), and create a new Remote Java Application debug configuration. Set the debug port and the related workspace project, then you'll be able to fully debug your external application.

Add breakpoints in your Java code by double-clicking on the column to the left of line numbers or using the right-click  $\rightarrow$ Toggle Breakpoints context-menu.

Manage breakpoints (enablement, grouping...) from the Breakpoints view. A powerful feature is Conditional Breakpoints. On a breakpoint, do right-click 

Properties to specify a condition to stop on a breakpoint.

When hitting a breakpoint:

- the **Debug** view shows threads and method call stack
- the Variables view shows values of the variables for the currently selected stack frame
- the **Expressions** view allows to define complex expressions that will be evaluated and visible immediately for the selected frame
- The Display view allows you to write some "scratch" pieces of code to run, evaluate, inspect your custom code in the context of the currently selected stack frame.
- The Inspect context-menu (Shift+Alt+I) on a variable, field of expression show the value of the selection
- The **Watch** context-menu on a variable, field or expressions adds it to the Expressions view for constant re-evaluation.

As usual, views can be opened via Window → Show View menu, Alt+Shift+Q Q shortcut, or using Quick-Access/Ctrl+3 and typing the view name. The context-menu operations are also available with Ouick-Access/Ctrl+3.

Most of those views are visible by default in the Debug perspective, that will be recommended when Ecplise IDE the debugger notices the target application is suspended by a breakpoint or an error.

#### **DEBUG SHORTCUTS**

| SHORTCUT<br>(WIN/LINUX)        | SHORTCUT<br>(OSX)              | ICON     | DESCRIPTION                                      |
|--------------------------------|--------------------------------|----------|--------------------------------------------------|
| Double-click on<br>left column | Double-click<br>on left column | 0        | Add/remove breakpoint on selected line.          |
| F5                             | F5                             | 34       | Step into                                        |
| F6                             | F6                             | <b>3</b> | Step over: go to next line                       |
| F7                             | F7                             | űe.      | Step return: go back to caller                   |
| F8                             | F8                             | <u>-</u> | Resume: continue execution until next breakpoint |
| Hovering on variable           | Hovering on variable           |          | Show variable value                              |

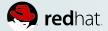

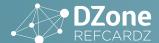

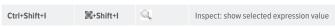

#### **TESTING**

Ecplise IDE comes with an integration with JUnit. You can create unit tests from the New Wizard under Java  $\rightarrow$  JUnit category, or on the context-menu on a Java element or from Quick Access/Ctrl+3. Run those tests with right-click  $\rightarrow$  Run As  $\rightarrow$  JUnit test on a JUnit test class. The test report will be shown in a dedicated view that shows a clear status of your tests, and allowing to do advanced filtering, to navigate inside your production code and to compare expected and actual results.

Running a JUnit test is a regular Run/Debug Configuration, so the steps mentioned above can be used to control execution and debugging of Unit Tests.

On Marketplace and other places on the web, you can find nice additions for Ecplise IDE regarding testing. For example, support for TestNG, test coverage with EclEmma, automatic generation of tests and easier navigation between unit test and class under test with MoreUnit, or continuous test execution in background with Infinitest can be very useful.

#### **EXPORT**

When you're done with your code and want to turn your project into a delivery, you can usually open the Export Wizard via the Export... context-menu on a project. You can select multiple strategies for export. It's up to you to decide which one is the best according to your project. The most common ones, depending on your project, are Jar File and WAR file.

#### MAVEN

Maven integration for Ecplise IDE is provided out-of-the-box, it doesn't require any addition.

To import Maven projects, use the ■Existing Maven Projects wizard from the File → ■Import... menu or from Quick-Access/Ctrl+3. Maven support in Ecplise IDE will run various analysis, and may recommend you to install some extensions to better support your project.

Do **NOT** use the deprecated mun eclipse:eclipse command.

Once your Maven project is imported, you can write code taking advantage of all Ecplise IDE features, including incremental build and error reporting. If you do need to specifically run the Maven build, right-click on the Run As... 

Maven build in Ecplise IDE is a Run Configuration, so it can be tweaked or even debugged as mentioned earlier.

#### **GRADLE**

Ecplise IDE has an extension for Gradle projects, which is called **BuildShip**. If your IDE doesn't include Gradle support, you can install it from Marketplace.

#### **JAVASCRIPT DEVELOPMENT**

#### **NEW JS PROJECT**

To create a new JavaScript Project choose File  $\rightarrow$  New  $\rightarrow$  Other  $\rightarrow$  JavaScript  $\rightarrow$  JavaScript Project.

Once the Finish button is pressed, the JavaScript project will be created and available in the **Project Explorer** view.

#### PACKAGE MANAGERS: BOWER, NPM

Ecplise IDE Bower / npm tools use the system installation, hence the following software must be pre-installed:

- Node.js
- npm
- Bower

Getting started with JavaScript package manager is pretty straightforward. In order to start working with Bower one needs to select File  $\rightarrow$  New...  $\rightarrow$  Other... and choose Bower Init wizard which helps to create a bower.json file depending on a set of preferences.

After pressing the Finish button **bower.json** will be created under specified directory. Use this file to add dependencies:

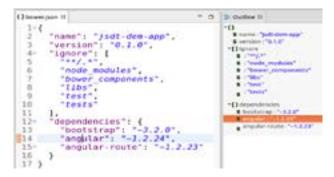

To install specified dependencies just right-click on the bower.json → Run As... → Bower Install.

The execution output will be available in the **Console** View:

```
# 4 % a 2 % section of the contract of the contract of the con
```

Then dependencies are now available for development.

npm support can be used the same way: wizard in File → New... → Other... → Inpm Init will create the package.json file and Inpm Install / Inpm Update are available under Run As for this file.

#### **BUILD SYSTEMS: GRUNT, GULP**

Ecplise IDE Grunt / Gulp tools use the system installation, hence the following software must be pre-installed:

- Node.js
- npm
- gulp-cli (npm install -g gulp-cli)
- grunt-cli (npm install -g grunt-cli)

**NOTE:** gulp-cli/grunt-cli do not install Grunt/Gulp on the system, but rather act as a proxy in charge of running the specific version of Gulp/Grunt requested by the project in **package.json**. This allows using multiple versions of Gulp/Grunt on the same machine.

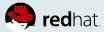

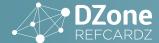

First thing one should do after creating a project is to define all required dependencies in **package.json**. Both Gulp and Grunt have massive plugin library that can satisfy most, of developer needs:

After that <a href="mailto:line">Inpm Install</a> should be executed (Run As > <a href="mailto:line">Inpm Install</a> on package.json). This command will install all the dependencies to the <a href="mailto:node\_modules">node\_modules</a> folder.

Now is a high time to start working with Gruntfile.js / gulpfile.js and define tasks. All tasks will be available in the Project Explorer view under Gruntfile.js / gulpfile.js:

The execution output will be available in the Console View:

#### **DEVELOPING, RUNNING AND DEBUGGING NODE.JS APPS**

Ecplise IDE Node.js tools use the system installation, hence the following software must be pre-installed:

- Node.js
- npm

By default, Node.js support in Ecplise IDE will try to use the system-wide Node.js installation that is automatically identified on IDE startup. However, it is also possible to define alternative Node. js binary paths, switch the Node.js used by default to run or debug applications and fully control the Node.js runtimes available in the workspace. To do that, navigate to Eclipse Preferences  $\rightarrow$  JavaScript  $\rightarrow$  Runtimes. When there are multiple Node.js installations defined, it is possible to switch the default one used to run the workbench Node.js applications. This can be achieved by clicking on the check box at the left of the desired installation.

**NOTE**: This change will affect all Node.js launch configurations since this is a workbench-wide setting.

Running and debugging Node.js applications is pretty straightforward. You just need to select  $Run \to Run$  Debug

Configurations... or Debug -> Debug Configurations... and double click Node.js Application. This will create a new Node.js Application Run/Debug Configuration where you need to specify a project and a main file to be run / debugged.

Optionally in the Arguments tab you can specify Node arguments and working directory.

After pressing Run or Debug you can monitor application's output in the Console view and, if debugging, use the various features of the Debug perspective.

Node.js Application run/debug actions will be available in contextmenu for projects containing a package.json file or a .js file that is not inside bower\_component nor node\_modules folder. To use the shortcut just right click on the project or a .js file  $\rightarrow$  Run As / Debug As  $\rightarrow$  Node.js Application.

While debugging, all JavaScript variables will be available in the Nariables view.

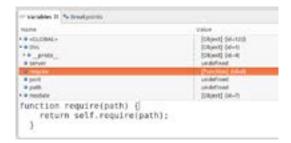

Hovering over variables in the editor also shows their value directly:

```
1 war express = require('express');
2 war path = require('path');
3 war
4 WAG:
5 war
6 war
[object Object]
8 app.
9 app. sectors/restrictions
```

In order to change the code during debug session just save the file with new changes, and "redeploy" it with right click $\rightarrow$  V8 Debugging  $\rightarrow$  Push Source Changes to VM.

```
| ver express |
| ver express |
| ver togger = |
| ver togger = |
| ver togger = |
| ver togger = |
| ver togger = |
| ver togger = |
| ver togger = |
| ver togger = |
| ver togger = |
| ver togger = |
| ver togger = |
| ver togger = |
| ver togger = |
| ver togger = |
| ver togger = |
| ver togger = |
| ver togger = |
| ver togger = |
| ver togger = |
| ver togger = |
| ver togger = |
| ver togger = |
| ver togger = |
| ver togger = |
| ver togger = |
| ver togger = |
| ver togger = |
| ver togger = |
| ver togger = |
| ver togger = |
| ver togger = |
| ver togger = |
| ver togger = |
| ver togger = |
| ver togger = |
| ver togger = |
| ver togger = |
| ver togger = |
| ver togger = |
| ver togger = |
| ver togger = |
| ver togger = |
| ver togger = |
| ver togger = |
| ver togger = |
| ver togger = |
| ver togger = |
| ver togger = |
| ver togger = |
| ver togger = |
| ver togger = |
| ver togger = |
| ver togger = |
| ver togger = |
| ver togger = |
| ver togger = |
| ver togger = |
| ver togger = |
| ver togger = |
| ver togger = |
| ver togger = |
| ver togger = |
| ver togger = |
| ver togger = |
| ver togger = |
| ver togger = |
| ver togger = |
| ver togger = |
| ver togger = |
| ver togger = |
| ver togger = |
| ver togger = |
| ver togger = |
| ver togger = |
| ver togger = |
| ver togger = |
| ver togger = |
| ver togger = |
| ver togger = |
| ver togger = |
| ver togger = |
| ver togger = |
| ver togger = |
| ver togger = |
| ver togger = |
| ver togger = |
| ver togger = |
| ver togger = |
| ver togger = |
| ver togger = |
| ver togger = |
| ver togger = |
| ver togger = |
| ver togger = |
| ver togger = |
| ver togger = |
| ver togger = |
| ver togger = |
| ver togger = |
| ver togger = |
| ver togger = |
| ver togger = |
| ver togger = |
| ver togger = |
| ver togger = |
| ver togger = |
| ver togger = |
| ver togger = |
| ver togger = |
| ver togger = |
| ver togger = |
| ver togger = |
| ver togger = |
| ver togger = |
| ver togger = |
| ver togger = |
| ver togger = |
| ver togger = |
| ver to
```

Then new changes will be applied and available in the debug session. Basically, in other aspects the process of debugging Node.

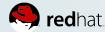

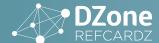

js is the same as for Java. For more details, like debug shortcuts refer to the **Debug** section of the **Java Development 101**.

#### COMMUNITY

#### **ABOUT THE COMMUNITY AND THE FOUNDATION**

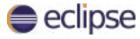

The Ecplise IDE Community is an open group of people and involves several hundreds of committers, several thousands of contributors and several millions of users, who contribute to Ecplise IDE and use it either as individuals or on behalf of some organizations. This community aims to deliver good tools and platforms for many things, the Eclipse IDE is only a part of what the whole community produces.

The Ecplise IDE Foundation is a non-profit organization aimed at providing to the community some good infrastructure, community management, communication media, event organization, legal assistance... in order to keep the community innovative and productive.

More info can be found from the eclipse.org site.

#### **IMPORTANT LINKS AND EVENTS**

There are a lot of Eclipse-specific events yearly: the community organizes Ecplise IDE Hackathons or DemoCamps or Ecplise IDE Days with the support of the Foundation, and the Foundation organizes 3 major events yearly called EclipseCons.

Stay in the loop with Ecplise IDE, and send feedback thanks to the following links:

| Website                  | eclipse.org                      |
|--------------------------|----------------------------------|
| User forum               | eclipse.org/forums/index.php/i   |
| Mailing-lists & archives | dev.eclipse.org/mailman/listinfo |
| Issue tracker            | bugs.eclipse.org                 |
| Events agenda            | events.eclipse.org               |

Each Ecplise IDE component can be seen as a sub-community, which may use different tools and process. Get in touch with the specific component via its forum or mailing-list to learn more about how to get help and contribute.

#### **ABOUT THE AUTHORS.**

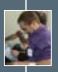

MICKAEL ISTRIA is working for Red Hat and is an active contributor to various IDE-related projects in the Eclipse community.

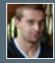

**ILYA BUZIUK** is working for Red Hat and is an active contributor to the JavaScript Development Tools plugins for Eclipse.

#### **BROWSE OUR COLLECTION OF FREE RESOURCES, INCLUDING:**

**RESEARCH GUIDES:** Unbiased insight from leading tech experts

**REFCARDZ:** Library of 200+ reference cards covering the latest tech topics

**COMMUNITIES:** Share links, author articles, and engage with other tech experts

**JOIN NOW** 

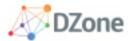

DZone communities deliver over 6 million pages each month to more than 3.3 million software developers, architects and decision makers. DZone offers something for everyone, including news, tutorials, cheat sheets, research guides, feature articles, source code and more.

"DZone is a developer's dream," says PC Magazine.

DZONE, INC.

150 PRESTON EXECUTIVE DR. CARY, NC 27513 888.678.0399 919.678.0300

REFCARDZ FEEDBACK WELCOME refcardz@dzone.com

SPONSORSHIP OPPORTUNITIES sales@dzone.com

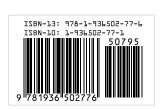

BROUGHT TO YOU IN PARTNERSHIP WITH

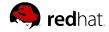

Copyright © 2016 DZone, Inc. All rights reserved. No part of this publication may be reproduced, stored in a retrieval system, or transmitted, in any form or by means electronic, mechanical, photocopying, or otherwise, without prior written permission of the publisher.